## BIS Help Guides

# **How to Calculate an Average Automatically in Google Sheet**

Learn how to calculate an average automatically in Google Sheet.

Written By: Mirai

How to Calculate an Average Automatica... Charge in the set of the Guide ID: 139 - Draft: 2015-06-23

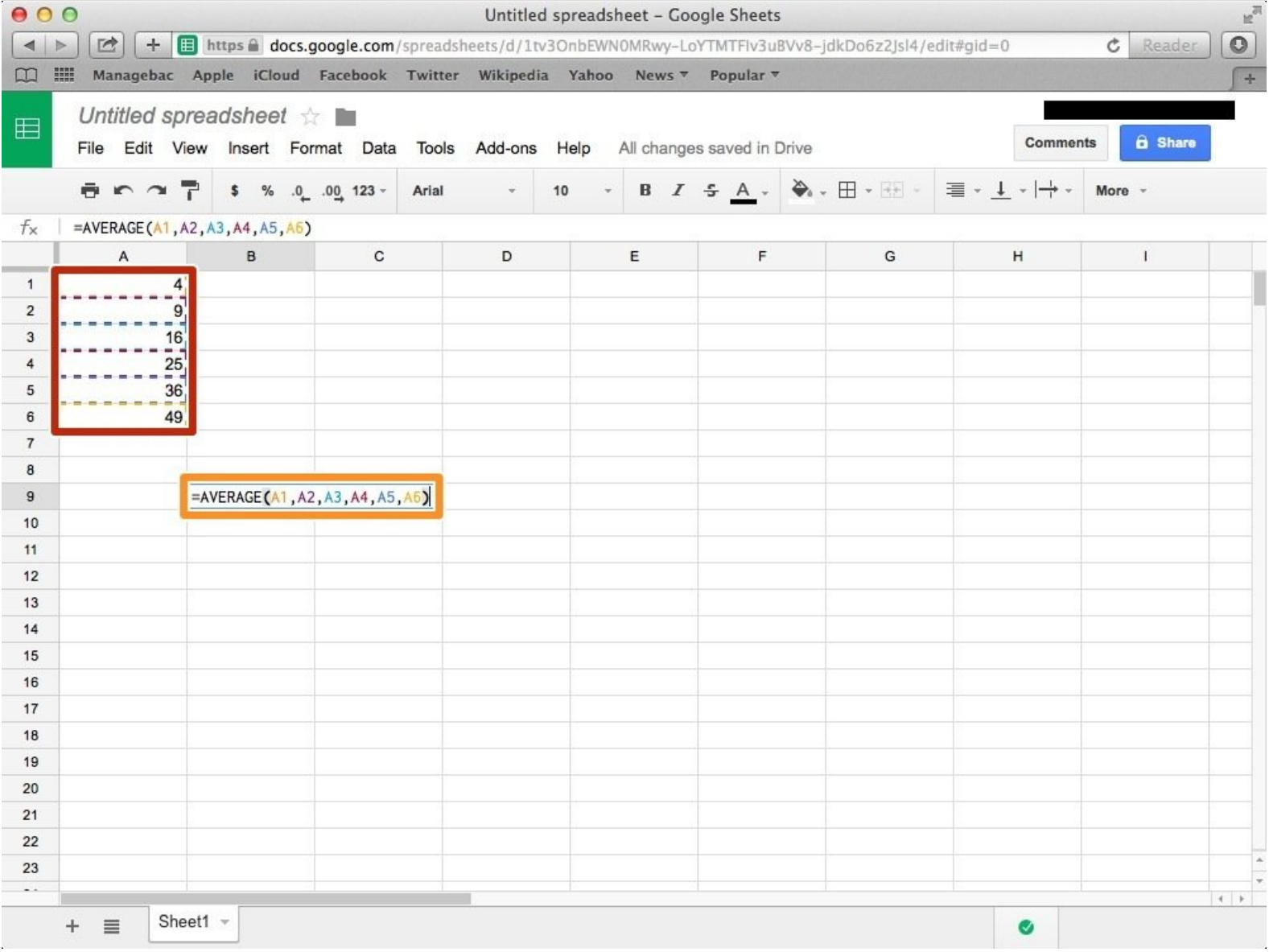

How to Calculate an Average Automatica...<br>
Guide ID: 139 - Draft: 2015-06-23

### **INTRODUCTION**

Learn how to calculate an average automatically in Google Sheet.

#### **Step 1 — How to Access google.com**

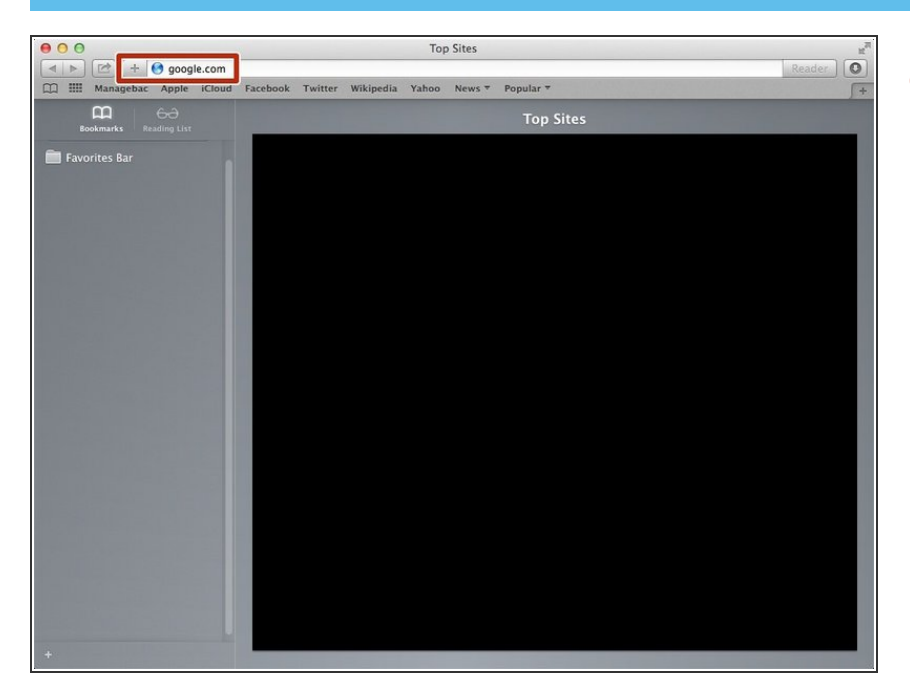

Typing "google.com" in the address bar to go to the google website  $\bullet$ 

#### **Step 2 — Finding The Sign In Button**

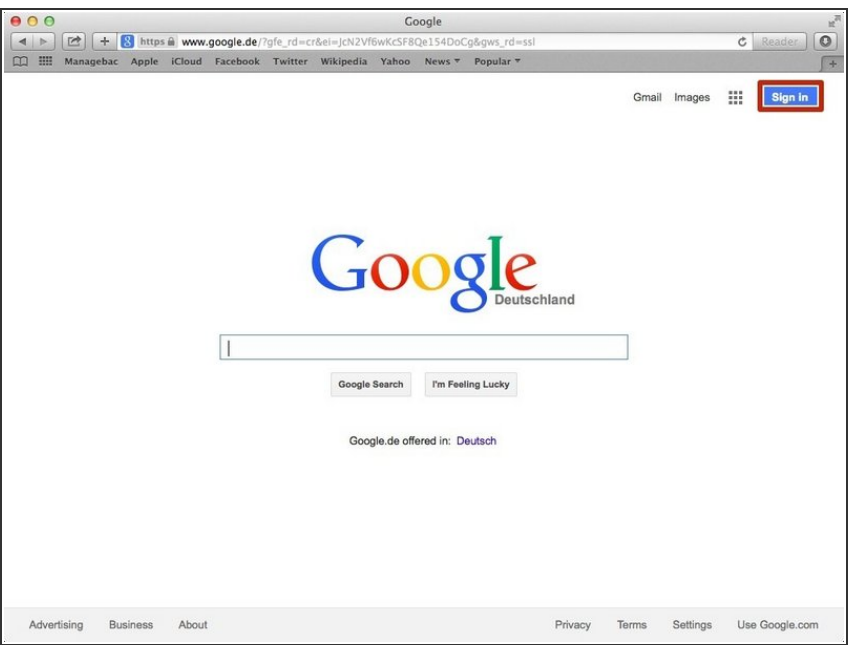

Click on the "Sign In" button to sign in your google account  $\bullet$ 

#### **Step 3 — Entering Your Email**

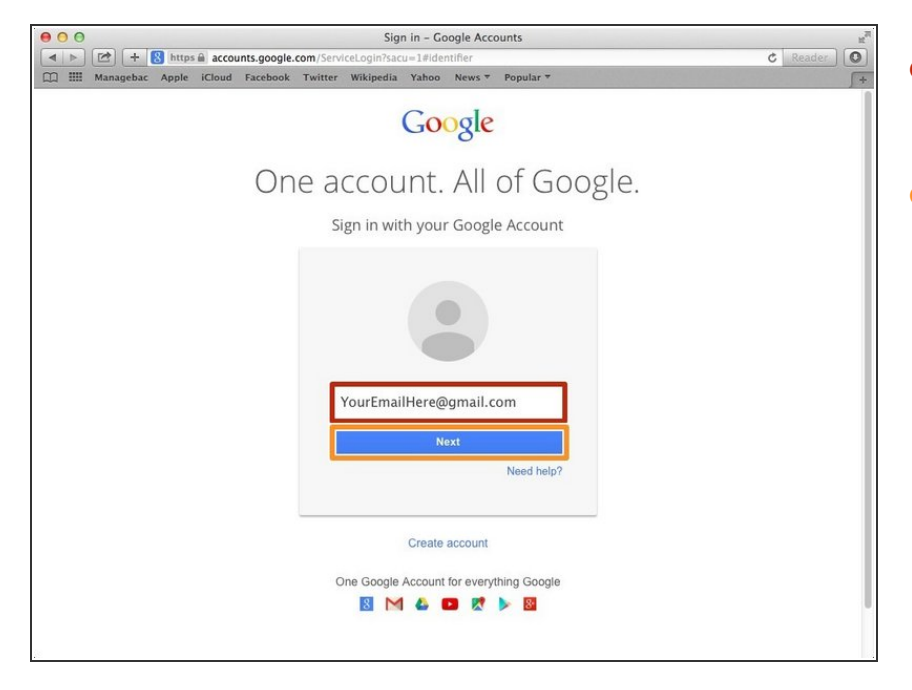

- Type your email address into this box  $\bullet$
- Click on the blue "Next" button

#### **Step 4 — Entering In Your Password**

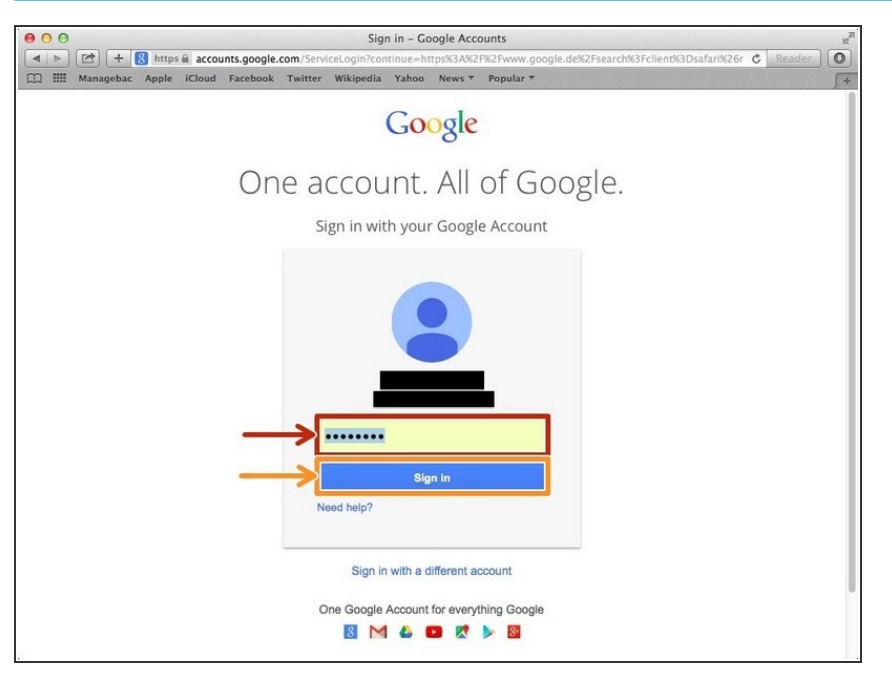

- Type your password into this box
- Click on the blue "Sign In" button

### **Step 5 — Opening Google Sheet**

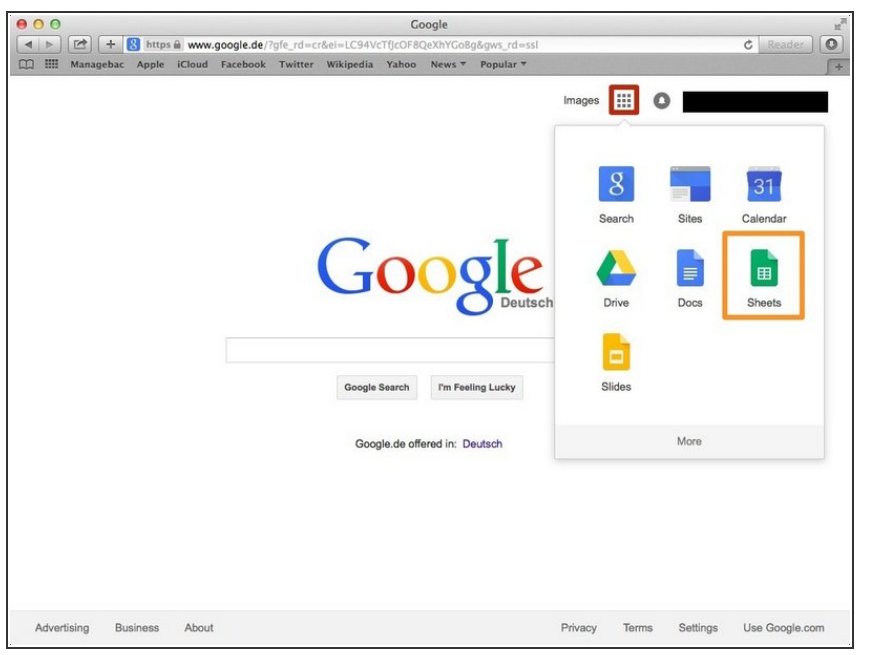

- Click this button to open a menu of options  $\bullet$
- Click on the "Sheet" button

#### **Step 6 — Creating a New Spreadsheet**

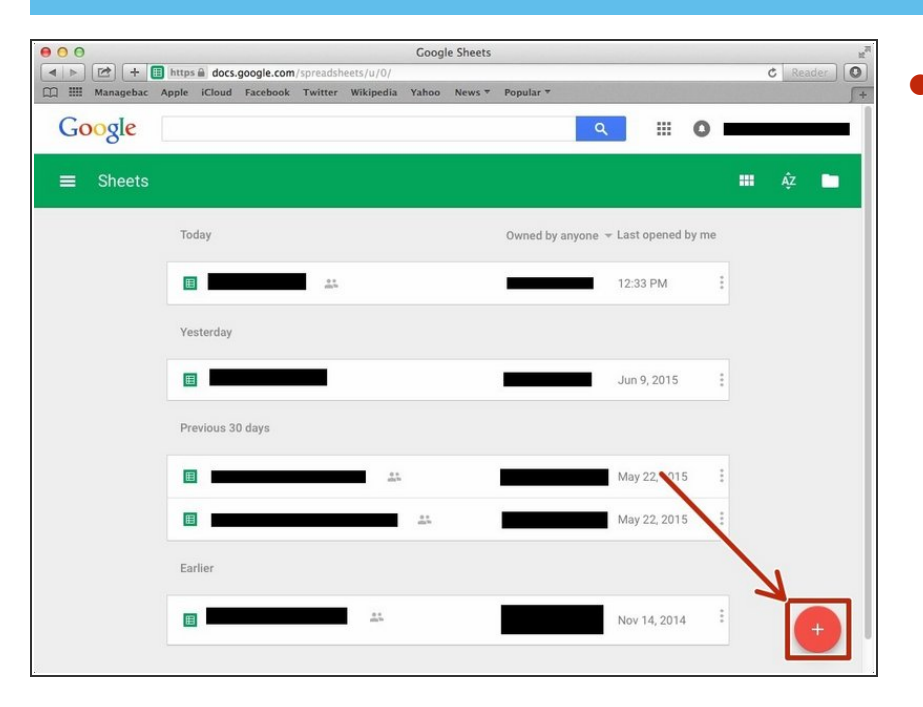

Click + button to create new spreadsheet  $\bullet$ 

#### **Step 7 — Typing the Formula**

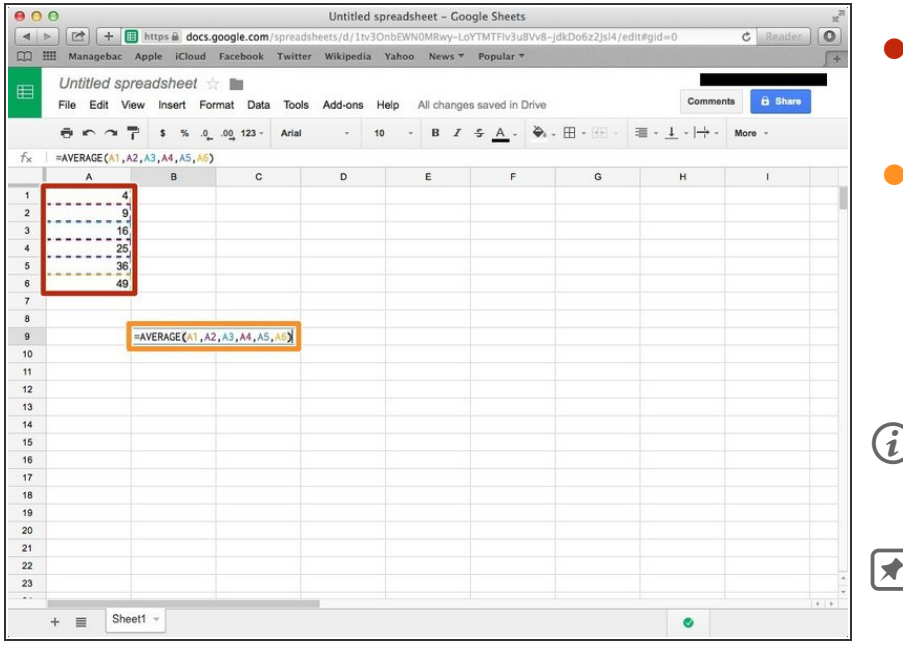

- First, you put any numbers you want to calculate.  $\bullet$
- Type "**=AVERAGE()**" in the bracket you put the Symbols(Alphabet & Number) you want to calculate. You need to type comma(,) between each Symbols.  $\bullet$
- $(i)$  For example, in my case, "=AVERAGE(A1,A2,A3,A4,A5,A6)".
- $\sqrt{\phantom{a}}$  If you want to know other functions, visit

[<https://support.google.com/docs/tab](https://support.google.com/docs/table/25273?hl=en&rd=2) le/25...>